## **Instructions on Logging into the Sister Portal on Giving Voice's NEW Website!**

- 1) Visit www.giving-voice.org (same as before)
- 2) Go to the page "Giving Voice Sister Login" under "Connect" OR the "people" icon on the top right next to the social media/newsletter icons. (Circled in red)

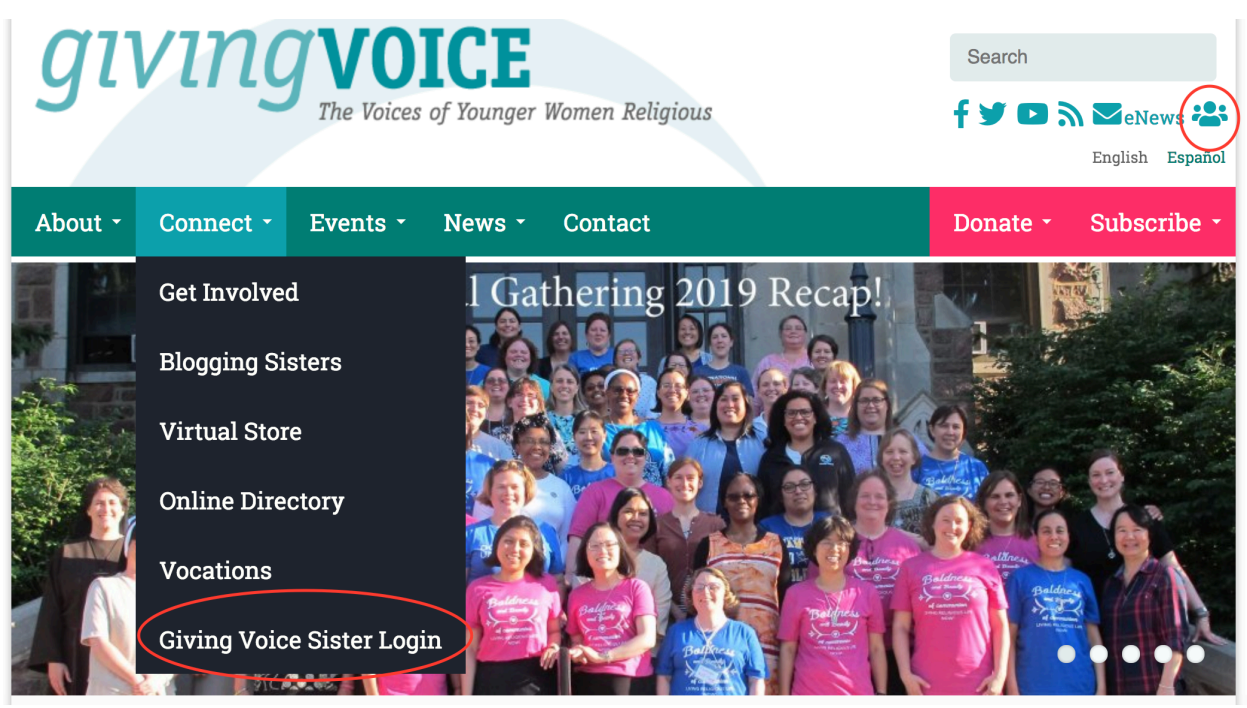

3) You will need to "Create an Account"

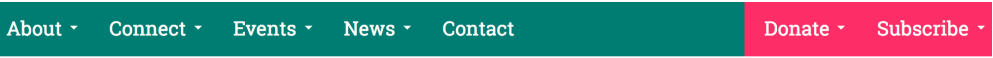

## Giving Voice Account / Registration Information

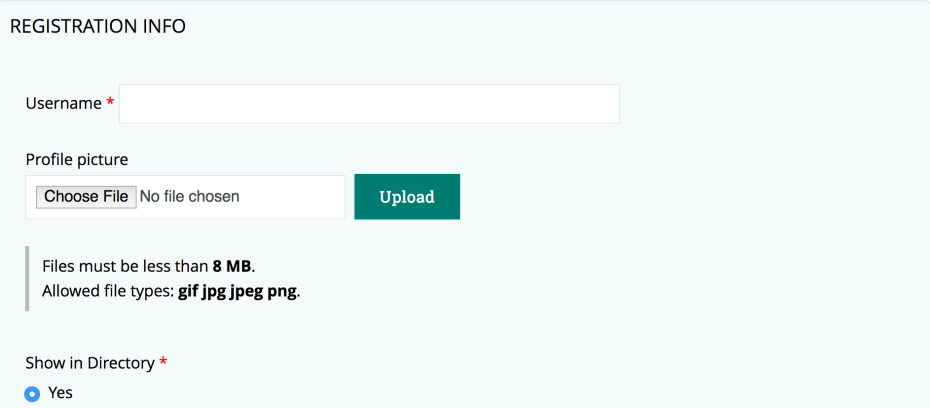

4) Your request to join the closed portal will be sent to Sophie, the website admin, who will approve (or in the case of Sisters over 50 & non-Sisters) not approve the access. Cnce

you receive an email that you can log in, this is what your profile & "dashboard" will look like. (The dashboard is found by clicking the "person" icon, as indicated above, once sisters are logged in)

As you can see, on the right, Sisters can access all of the internal Giving Voice – only pages from the dashboard.

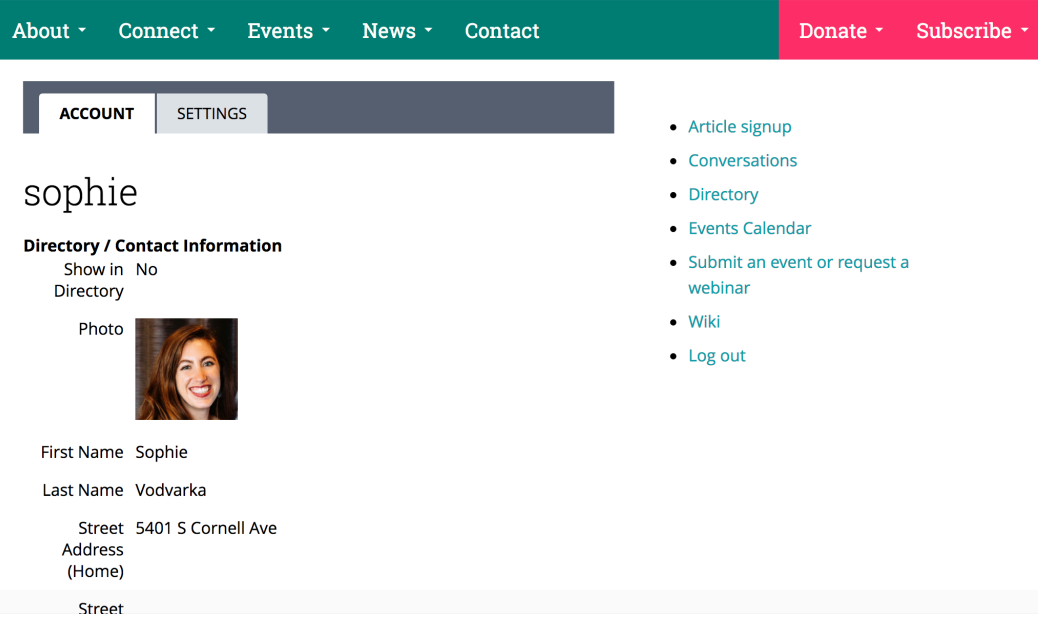

## 5) At any point you can edit your profile, below.

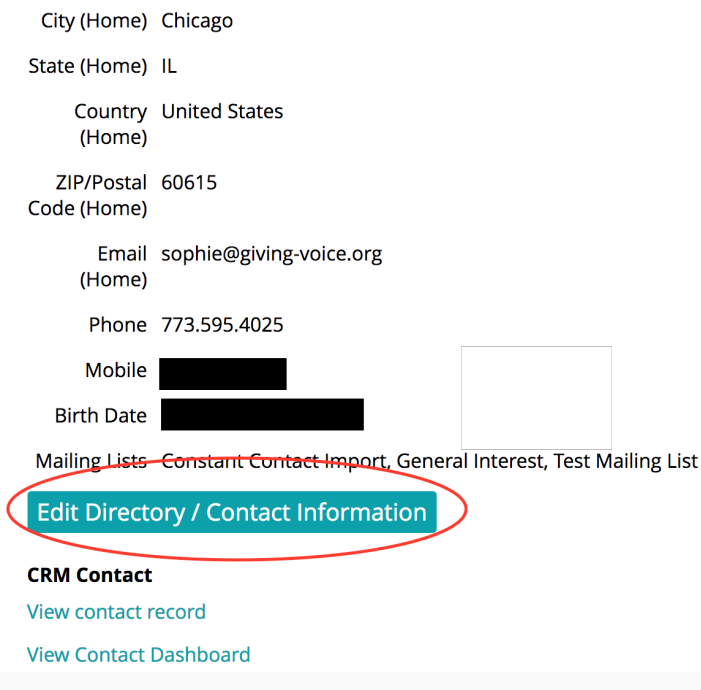

6) After receiving a confirmation email that you can access the portal, you will have access to our **Interactive Online Directory** (under "Connect"):

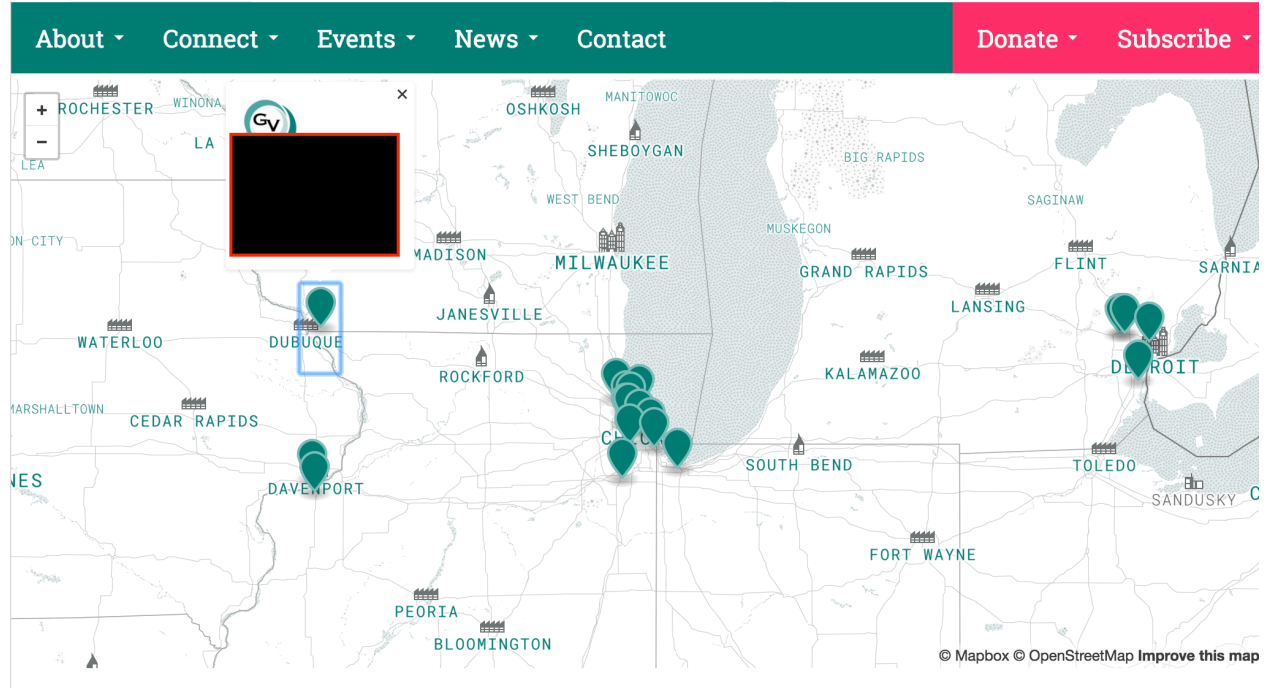

7) You will also have access to our Wiki (under "Connect") which sisters will be able to sign up for writing newsletters, submit seasonal reflections, and celebrate entrances, receptions and professions! Sisters can also create their own categories for sharing information in the Wiki.

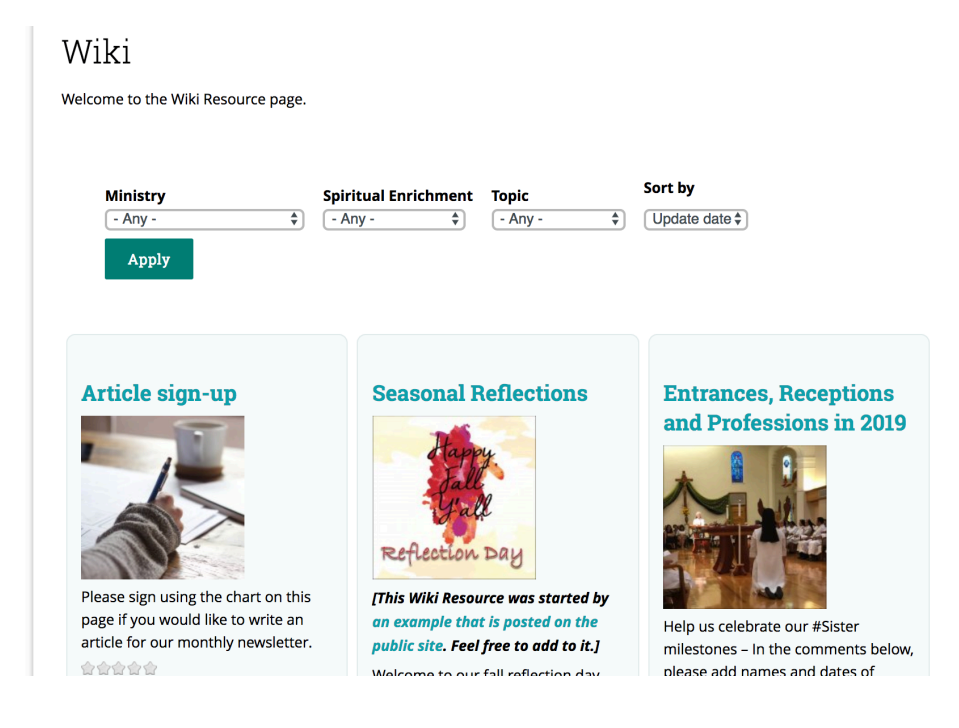

8) Under "Conversations" (under "Connect") Sisters can also add to and create postings about topics they are interested in discussing among the Giving Voice community.

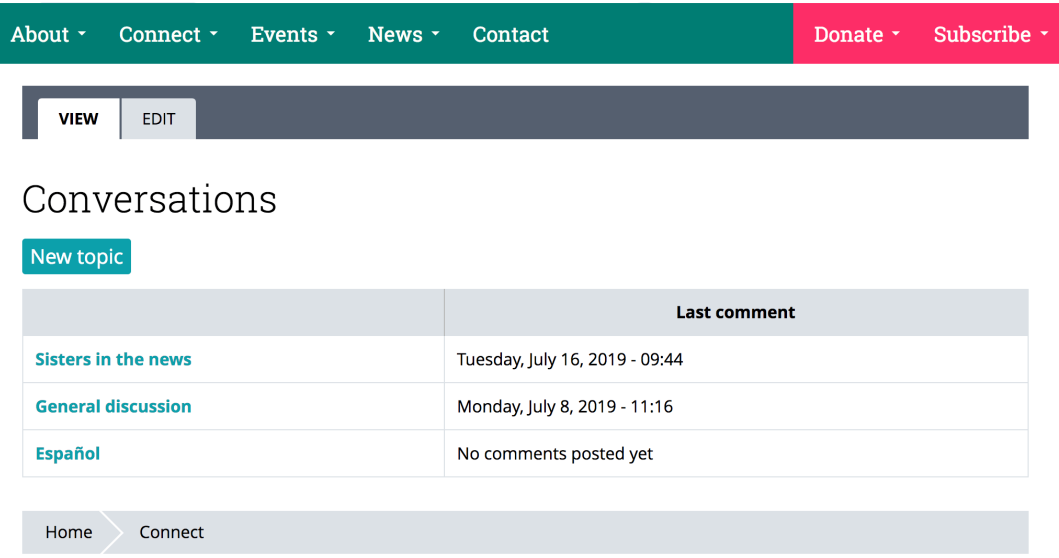

9) **Submitting Events & Webinar requests** – While on your profile page (you can find it under the "person") click on "Submitting an event"

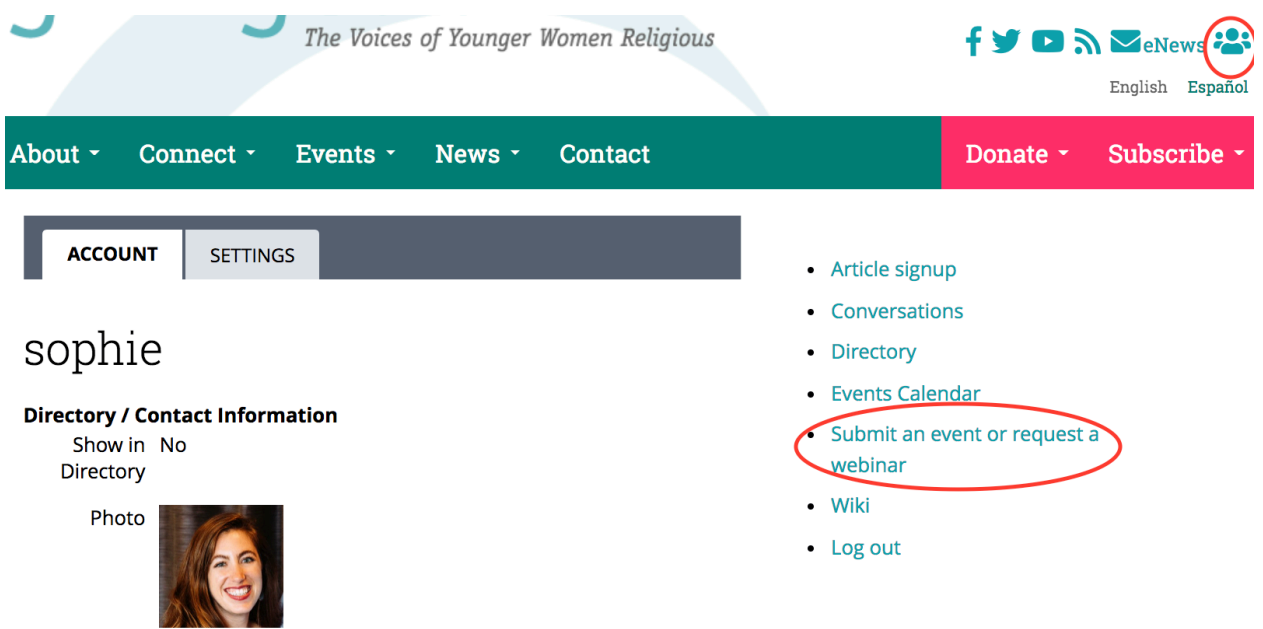

This page (below) will pop up, and you can submit an event to be included on our private calendar, or request a Giving Voice webinar to be set-up.

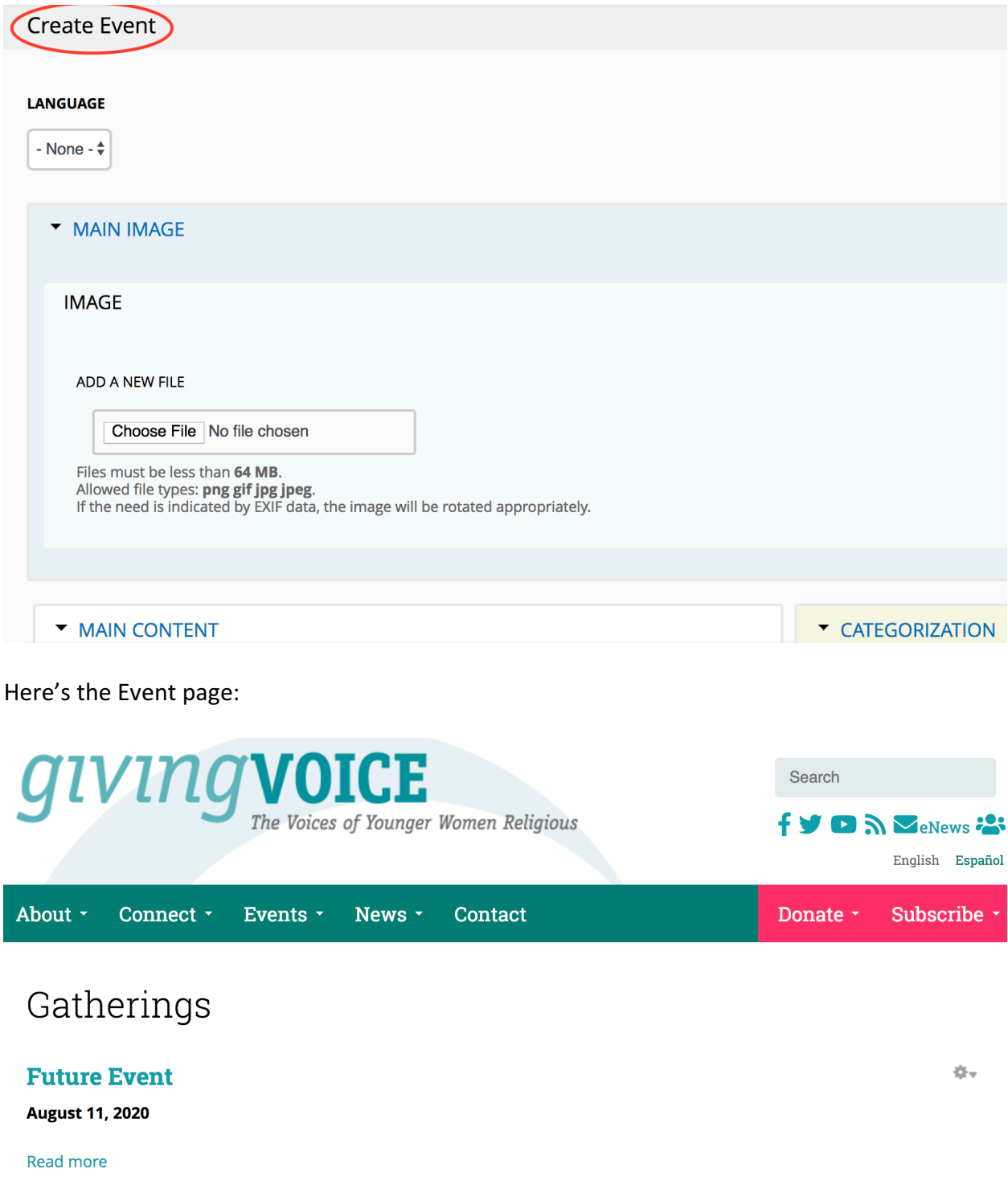

## **Retreat for Sisters in their 20s and 30s**

January 17, 2020 to January 19, 2020